## Troubleshooting Origin Error Messages

Reference Number: **KB-03124** Last Modified: **March 24, 2025** 

The information in this article applies to:

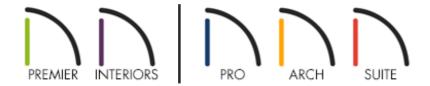

### **QUESTION**

I receive one of these messages when I open my plan or when I place an object:

- "#272032643 Object(s) are too far away from the origin. You can delete them, or try to move them closer to the origin, but they will not keep their position relative to other objects in your plan."
- "#272032858 Object(s) are too far away from the origin. We recommend that you
  delete them, or try to move them closer to the origin, but they will not keep their
  position relative to other objects in your plan."
- "#272004298 The object(s) you placed are far from the origin. We recommend you start closer to the origin. Move object(s) closer to the origin?"
- "#272032382 The extents of the view being generated are unusually large. This may be caused by an object that is very far away from the origin.
- "The extents of the view being generated are extremely large. The view position has been reset to default."

#### **ANSWER**

While the size of the drawing area in Chief Architect is limited only by the resources on your computer, it is best to create and place objects near the origin point of 0,0,0 (X, Y, Z). If your structure is fairly far from the origin or you attempt to create or place an object far from the origin, you may receive one of the messages mentioned above.

You can move the content to the origin automatically by clicking the **Move** button when you receive one of these messages, or it can be done manually in Chief Architect Premier, Chief Architect Interiors, and Home Designer Pro by following the instructions below. You can also choose to **Delete** items that are far from the origin, if given the option.

#### To determine if your structure or an object is far from the origin

- 1. **Open** the file in which you're receiving an origin error with.
- 2. In a floor plan view, move your mouse cursor around, and observe the **X** and **Y** coordinate values located in the bottom right corner of the Status Bar.

If these values are excessively large, the structure or an object is likely located too far from the origin.

A common cause of this would be if you have imported a DWG or DXF file from a third party source, and then proceeded to draw in this area.

# To manually move your structure or an object closer to the origin\*

\*Applies to Chief Architect Premier, Chief Architect Interiors, and Home Designer Pro.

1. Select **Window Fill Window** to zoom out so that the entire view fits on the

screen.

**Note:** If you receive the error - "The extents of the view being generated are extremely large. The view position has been reset to default," you may be opening two objects up to specification that are far apart from each other.

Additionally, if your structure becomes small or unnoticeable when you perform Step 1, there is likely an object that is far away from the rest of the structure.

We recommend using the Select All tool found in the Edit menu to try and locate the far away object(s), delete them, or move them closer to the rest of the content in the plan. If you're unable to the locate the object(s), please reach out to Chief Architect Technical Support via the <a href="Technical Support Center">Technical Support Center</a> (<a href="https://www.chiefarchitect.com/support/article/KB-00717/using-the-technical-support-center.html">Technical Support Center</a> (<a href="https://www.chiefarchitect.com/support/article/KB-00717/using-the-technical-support-center.html">Technical Support Center</a> (<a href="https://www.chiefarchitect.com/support/article/KB-00717/using-the-technical-support-center.html">Technical Support Center</a> (<a href="https://www.chiefarchitect.com/support/article/KB-00717/using-the-technical-support-center.html">Technical Support Center</a> (<a href="https://www.chiefarchitect.com/support/article/KB-00717/using-the-technical-support-center.html">Technical Support Center</a> (<a href="https://www.chiefarchitect.com/support/article/KB-00717/using-the-technical-support-center.html">Technical Support Center</a> (<a href="https://www.chiefarchitect.com/support/article/KB-00717/using-the-technical-support-center.html">Technical Support Center</a> (<a href="https://www.chiefarchitect.com/support/article/KB-00717/using-the-technical-support-center.html">Technical Support Center</a> (<a href="https://www.chiefarchitect.com/support/article/KB-00717/using-the-technical-support-center.html">Technical Support Center</a> (<a href="https://www.chiefarchitect.com/support/article/KB-00717/using-the-technical-support-center.html">Technical Support Center</a> (<a href="https://www.chiefarchitect.com/support/article/KB-00717/using-the-technical-support-center.html">Technical Support Center</a> (<a href="https://www.chiefarchitect.com/support/article/KB-00717/using-the-technical-support-center.html">Technical Support Center</a> (<a href="https://www.chiefarchitect.html">Technical Support Cent

- 2. Navigate to **Edit > Edit Area > Edit Area (All Floors)**, then click and drag a selection marquee around the structure or object that is far from the origin.
- 3. Once selected, click on the **Transform/Replicate Object** □→□ edit tool.
- 4. In the **Transform/Replicate Object** dialog that displays:

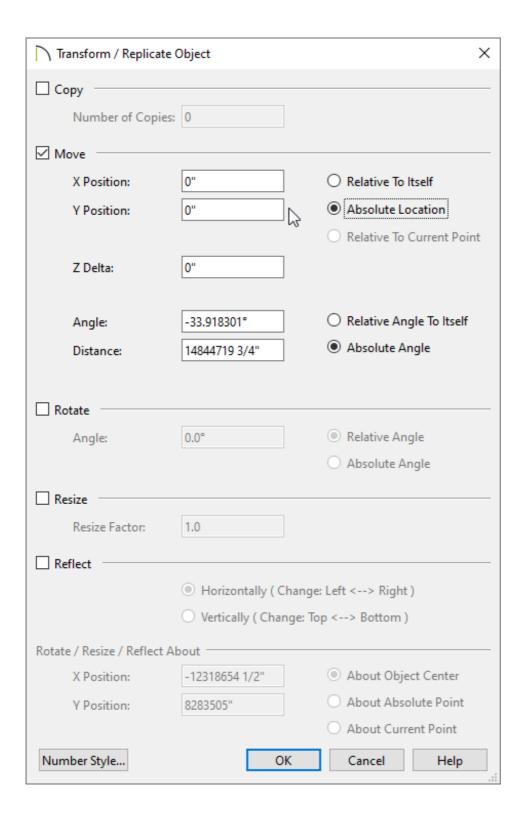

- Place a check in the **Move** box.
- Change the radio button to **Absolute Location**.
- Set the **X Delta/Position** and **Y Delta/Position** values both to 0".
- Click OK.
- 5. Once moved, select **Window> Fill Window** once again to bring the structure

back in to view.

6. Take a **Perspective Full Overview** to see the results.

#### **Related Articles**

- ☐ Troubleshooting Why Materials Appear to Flicker When a Camera View is Rotated

  (/support/article/KB-00107/troubleshooting-why-materials-appear-to-flicker-when-a-camera-view-is-rotated.html)
- <u>■ Using the Technical Support Center (/support/article/KB-00717/using-the-technical-support-center.html)</u>

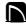

(https://chieftalk.chiefarchitect.com/)

(/blog/)

(https://www.facebook.com/ChiefArchitect)

**⊡** 

(https://www.youtube.com/user/ChiefArchitectInc)

0

(https://www.instagram.com/chiefarchitect/)

(https://www.houzz.com/pro/chiefarchitect/)

**@** 

(https://www.pinterest.com/chiefarchitect/)

208-292-3400 (tel:+1-208-292-3400)

© 2000–2025 Chief Architect, Inc.

Terms of Use (/company/terms.html)

Privacy Policy (/company/privacy.html)